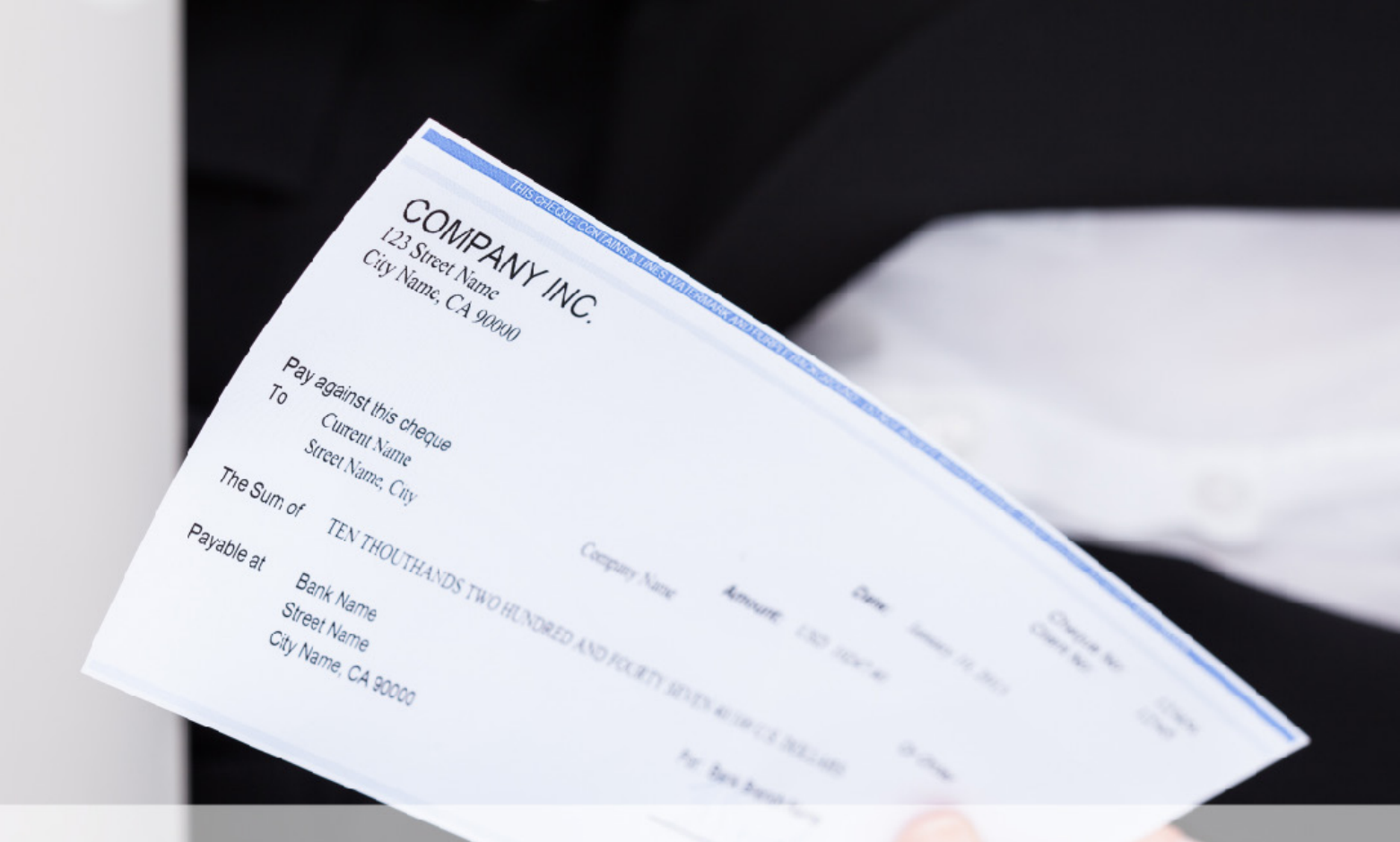

# **Positive Pay secure check payout**

# Positive Pay User Guide

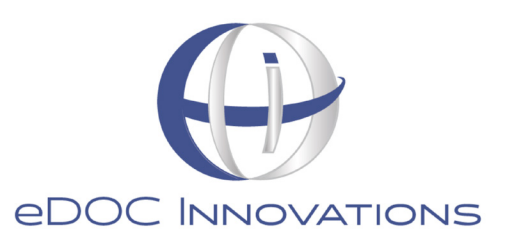

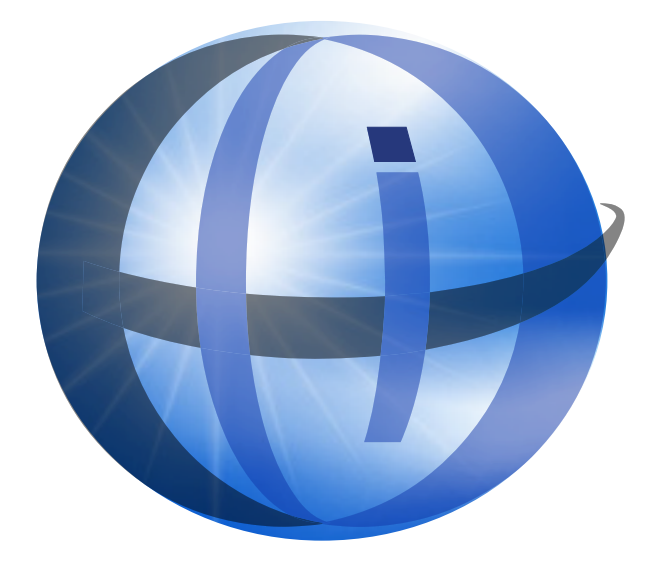

#### TRADEMARKS

STATEMENT RETRIEVER™; ProDOC Receipts™; ProDOC Forms™; CheckLogic™; idocVAULT™; 2020eDOC™; 2020iDOC™; RENAMER™; ProDOC™; PrxPay™; ProDOC Packages™; CheckLogic Manager™; CheckLogic Lite™; REED2020™; PAPERLESS RECEIPTS™; PrxPay™; eDOCMobile™; eUpdate™; 2020iSYNC™; CheckLogic Mobile™; 2020COLD®; EMAIL-4-STATEMENTS®; Click. Close. Technology.® ; 2020DOC®; eDOC Innovations®; eDOCSignature® mDTM® are all trademarks of eDOC Innovations. All other trademarks are the property of their respective owners.

#### DISCLAIMER

eDOC Innovations, Incorporated (EDI) makes every reasonable effort to ensure the accuracy of the material described herein. EDI, however, makes no warranty, expressed or implied, with respect to the quality, correctness, reliability, recentness, accuracy, or freedom from error of this document or the products it describes. EDI makes no representation or warranty with respect to the contents hereof and specifically disclaims any implied warranties of fitness for any particular purpose. EDI disclaims all liability for any direct, indirect, incidental, consequential, special, or exemplary damages resulting from the use of the information in this document or from the use of any products described in this document. Mention of any product does not constitute an endorsement of that product by EDI. Data use in examples and samples are intended to be fictional. Any resemblance to real persons or companies is entirely coincidental.

# COPYRIGHT NOTICES

Copyright © 2020 eDOC Innovations, Inc. All Rights Reserved. No part of this document may be reproduced, copied, stored in a retrieval system, or transmitted in any form by any means, electronic, mechanical, photocopying, recording, or otherwise, without the prior written consent of eDOC Innovations Inc.

# **TABLE OF CONTENTS**

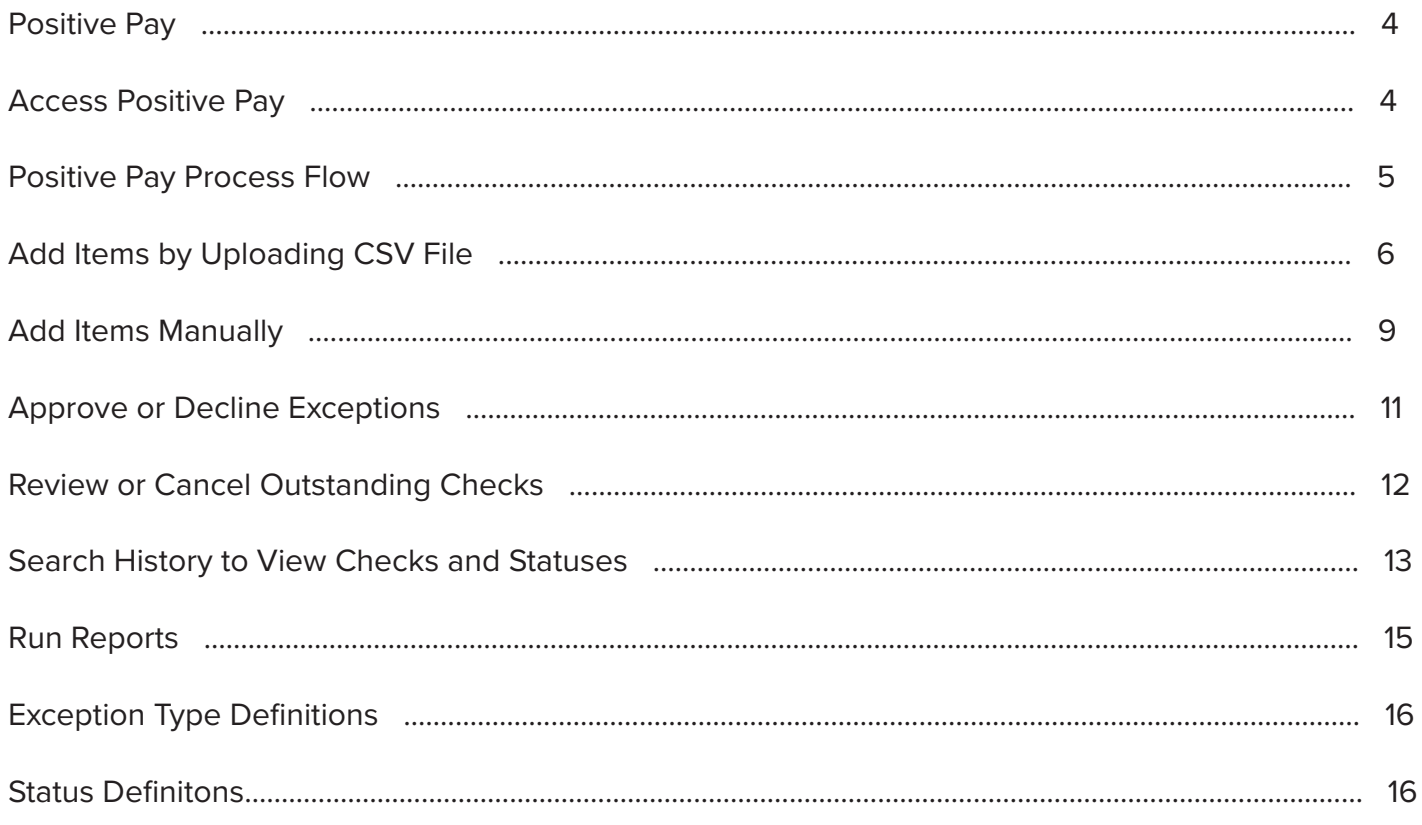

# Positive Pay

#### **Mitigate Check Fraud – Reduce Risk**

Positive Pay is a secure check payout product for merchants. This system matches the routing and transit number, MICR account number, check serial number, and dollar amount of items received for in-clearing against a list of checks previously authorized and issued by the merchant. Items not found on the list, having nonmatching amounts, stale-dated, or canceled by the merchant will appear on a list of exceptions. The merchant can review these items and approve or decline them up until a specified daily cutoff time selected by the financial institution. After that time, exception items will be either approved or declined automatically, depending on the policy set by the financial institution, and sent for either posting or return based on that decision.

#### **Two Easy Steps**

- 1. **Add Items** to the list of checks issued, either through CSV file upload or manual entry.
- 2. Approve or decline checks that are **Exceptions**.

#### **Check Monitoring Simplified**

- View or cancel **Outstanding** checks
- Search the **History** of items to determine status and other information
- Create **Reports** to monitor Positive Pay activity

### Access Positive Pay

Positive Pay appears as an option on the MyDocuments tab in 2020eDoc. Merchants can access 2020eDoc by direct login or by secure handoff from their home banking portal.

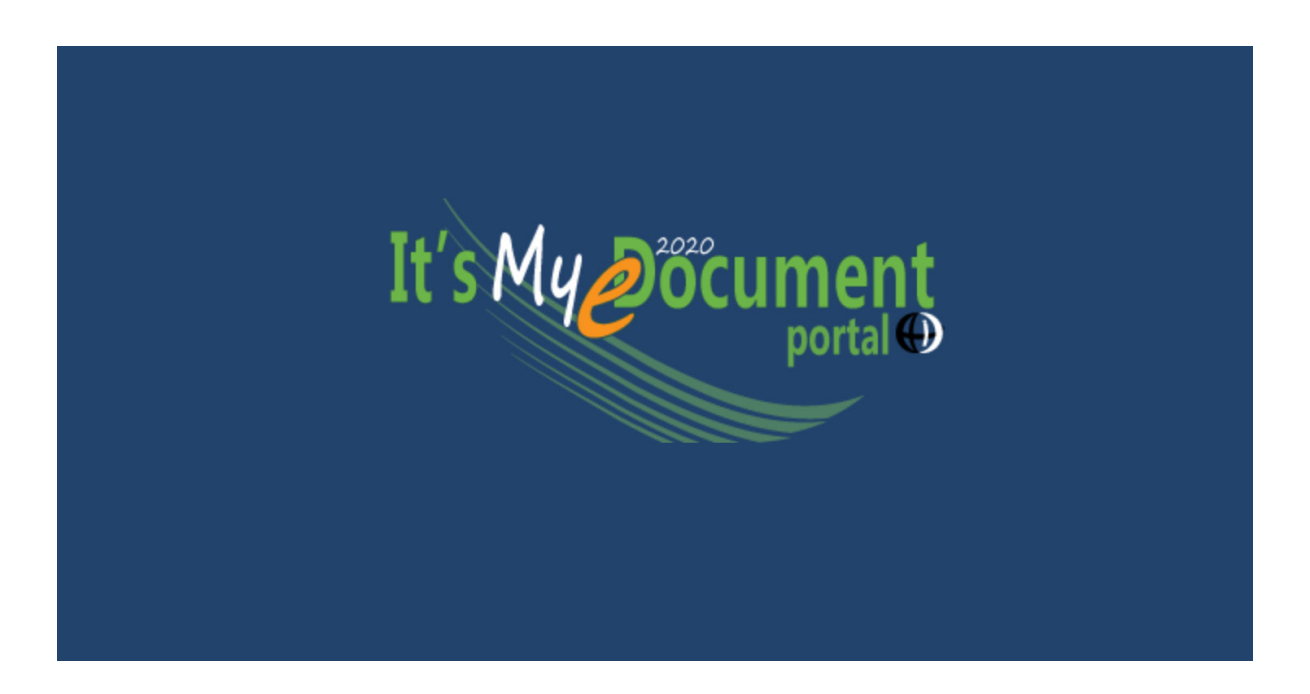

Positive Pay opens on the Exceptions tab, where items added in the last 30 days needing attention prior to the daily cutoff time appear. Select the desired tab.

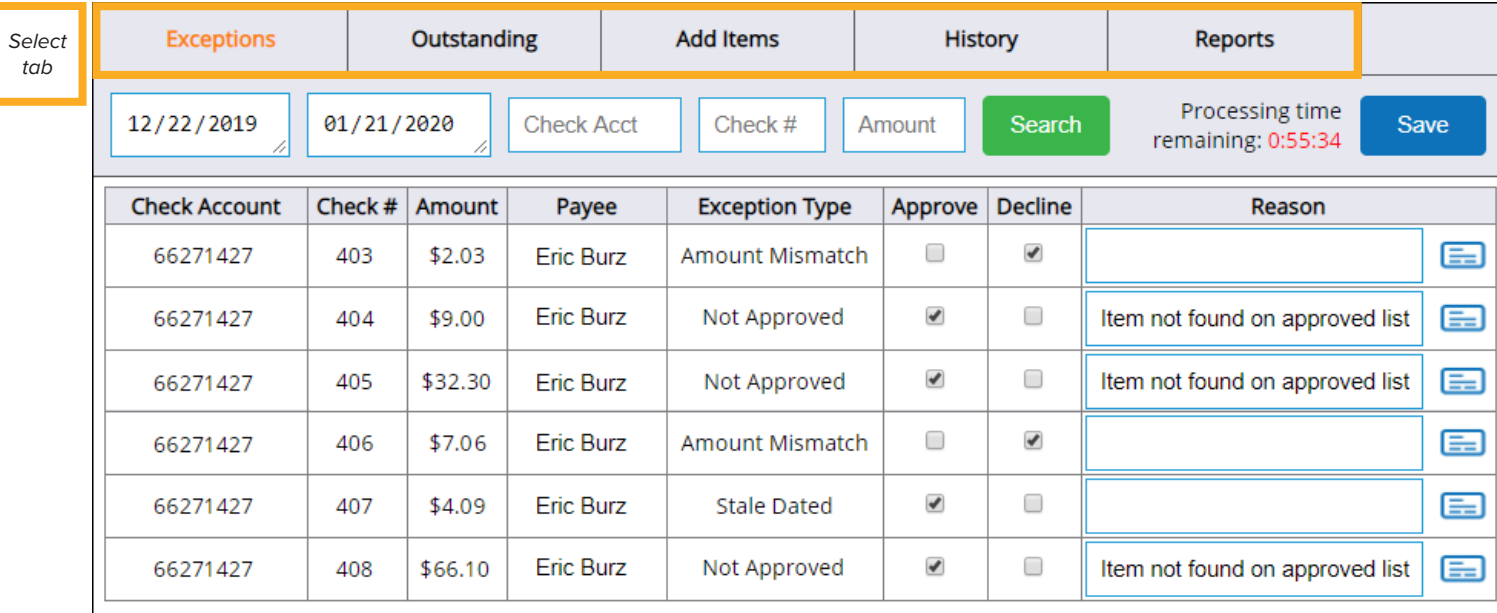

#### Positive Pay Process Flow

- 1. Items are imported into the Positive Pay system either by uploading a CSV file or manual entry. Imported items remain on the **Outstanding** tab until they are imported into the Item Processing system.
- 2. As items are imported into the Item Processing system, they move either to the **Exceptions** tab if failed or the **History** tab if passed.
- 3. Items remain on the **Exceptions** tab until they are either Posted or Returned. You can change the status of failed items on the **Exceptions** tab to *Approved* or *Declined* until the cutoff time (i.e. processing time) set by your institution.
- 4. When the Positive Pay task application runs (shortly after the cutoff time set by your institution), all failed items that have not been addressed will change to either an *Approved* or *Declined* status based on your institution's default settings. These items stay on the **Exceptions** tab until they are either Posted or Returned in accordance with their status.
- 5. After the cutoff time, users at your institution can still change item statuses on the **Exceptions** tab in idocVAULT. This is available for last-minute, urgent fixes but is **not recommended** and should be used with caution. Changing the status of an item after the cutoff time can cause the following scenarios to occur:
	- If a user generates a Post file and then changes a *Declined* item to an *Approved* status before the Return file is generated, the item will stay on the **Exceptions** tab until the next Post file is created (typically the next day).
	- If a user generates a Return file and then changes an *Approved* item to a *Declined* status before the Post file is generated, the item will stay on the **Exceptions** tab until the next Return file is created (typically the next day).

6. When the Post file is created in CheckLogic Manager (i.e. idocVAULT), all items with an *Approved* status change to a *Posted* status. Items that were *Approved* on the **Exceptions** tab are moved to the **History** tab with a status of *Posted*.

When the Return file is created in CheckLogic Manager (i.e. idocVAULT), all items with a *Declined* status change to a *Posted* status. Items that were *Declined* on the **Exceptions** tab are moved to the **History** tab with a status of *Returned*.

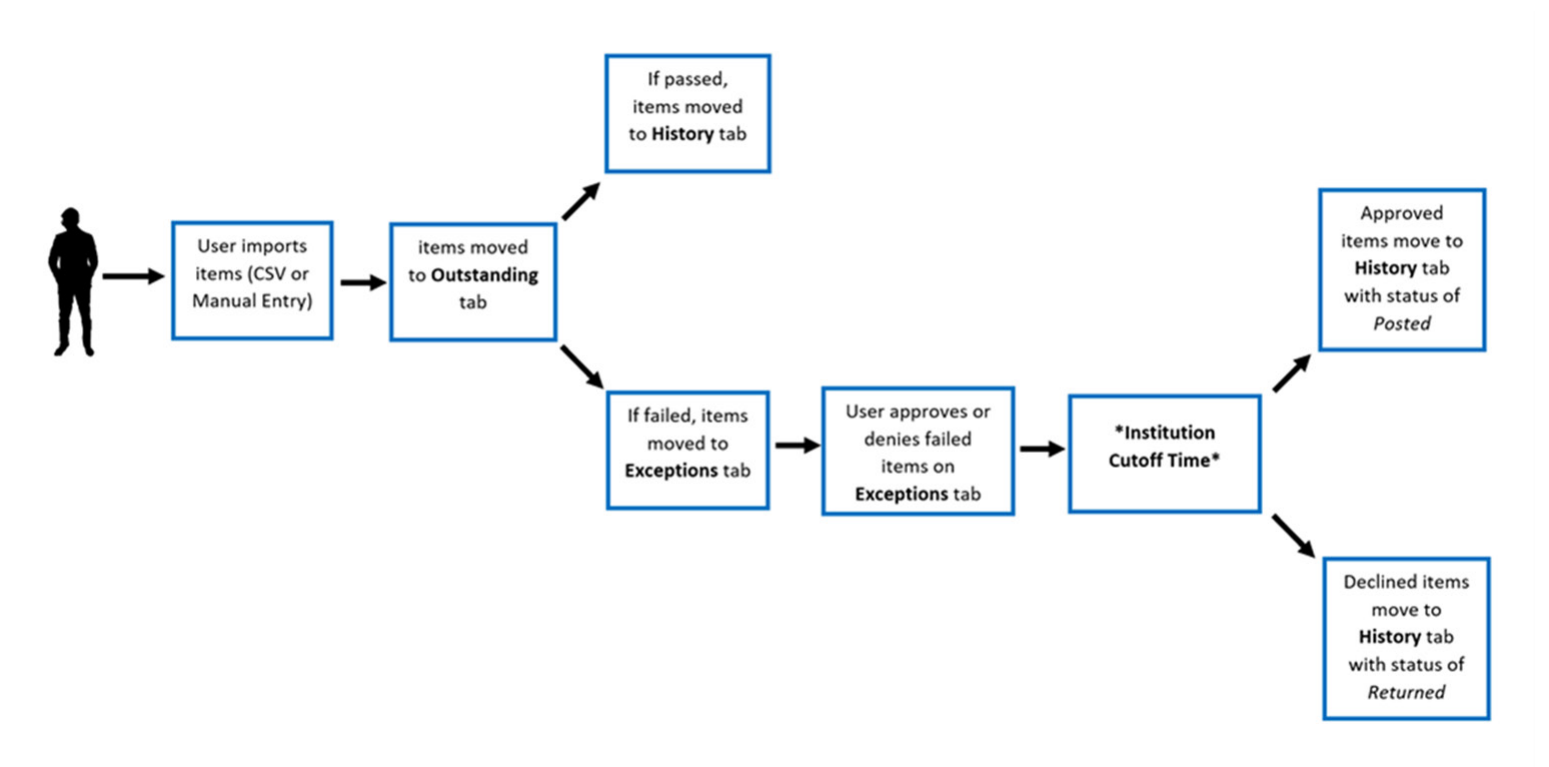

# Add Items by Uploading CSV File

1. Select the **Add Items** tab and click the **Upload** button.

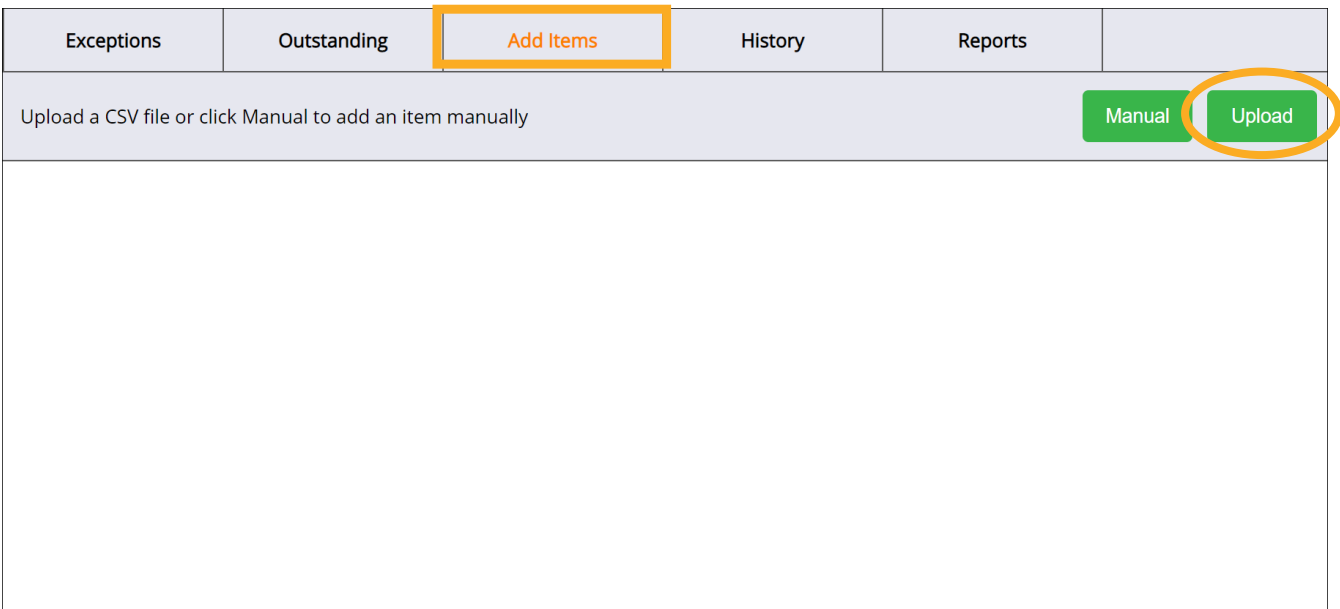

2. On the screen that appears, select the desired CSV file. Once selected, click **Open**.

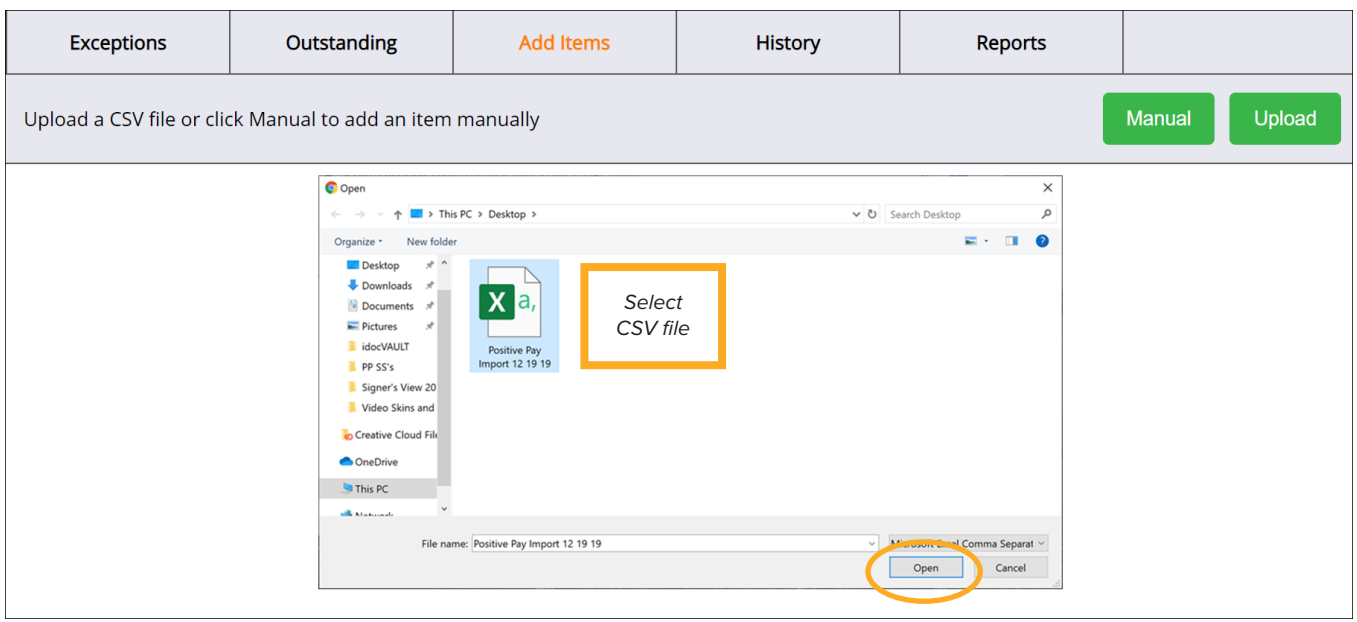

#### Field Mapping

3. On the Field Mapping screen, the columns from the CSV file ("First Line Data") are matched to the required item fields in Positive Pay.

From the drop-down menus on the right, choose CSV column values to match the Positive Pay item field names on the left. If the CSV file does not have a corresponding column for an item field, leave it blank. When the drop-down values match the item field names, click **Continue**.

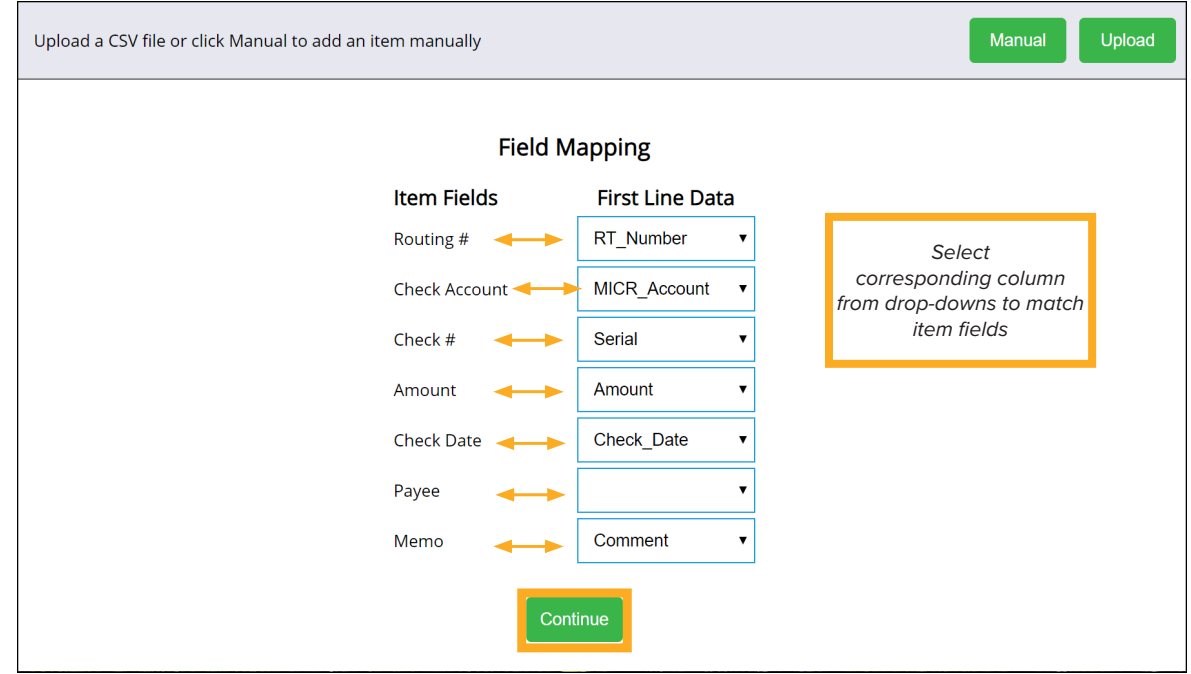

4. Some CSV files have column headers as the first line of the file. This line should be deleted prior to saving by clicking the **trash can icon** .

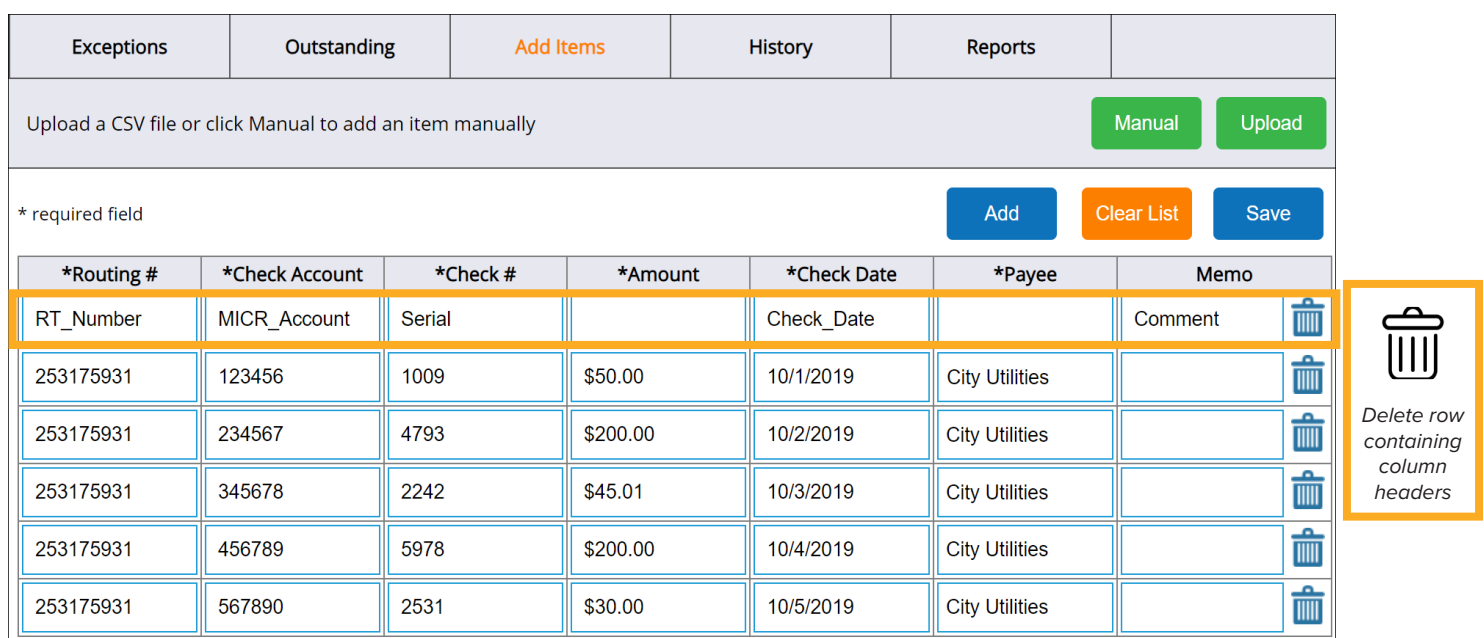

5. Ensure that information is entered for each of the required fields (*Routing #*, *Check Account*, *Check #*, *Amount*, *Check Date*, and *Payee*). Once all required fields are complete, click **Save**.

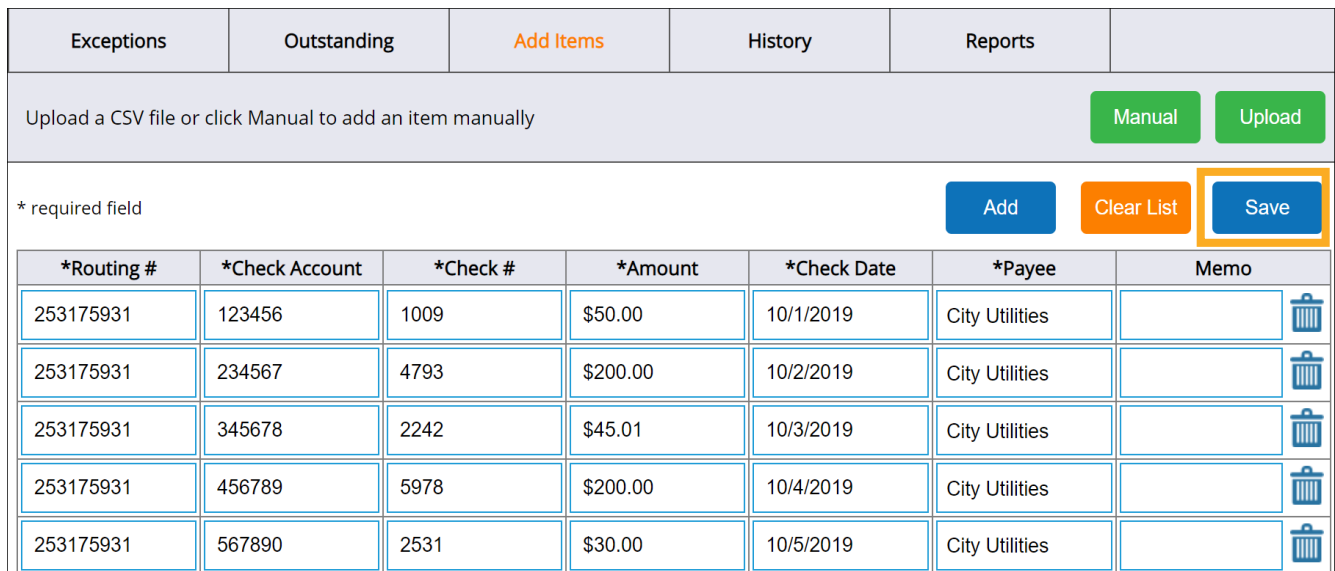

When the check information has been successfully saved, the following message appears:

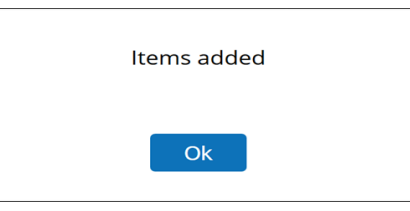

# Add Items Manually

1. Select the **Add Items** tab and click the **Manual** button.

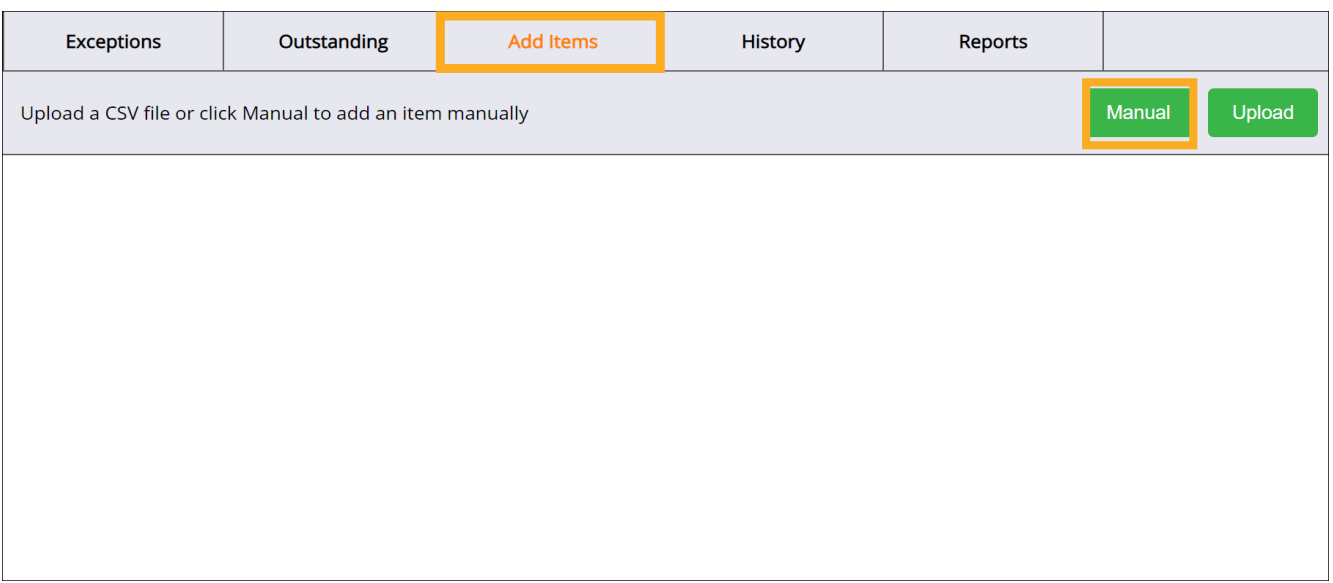

2. In the new row that appears, enter information for the first item and click **Add**. Each time the Add button is clicked, an empty row is added to the table. Continue to add information for each item you wish to add. Existing items can also be edited.

To delete individual rows from the table, click the **trash can icon**  $\mathbf{m}$ . To delete all rows from the table, click **Clear List**.

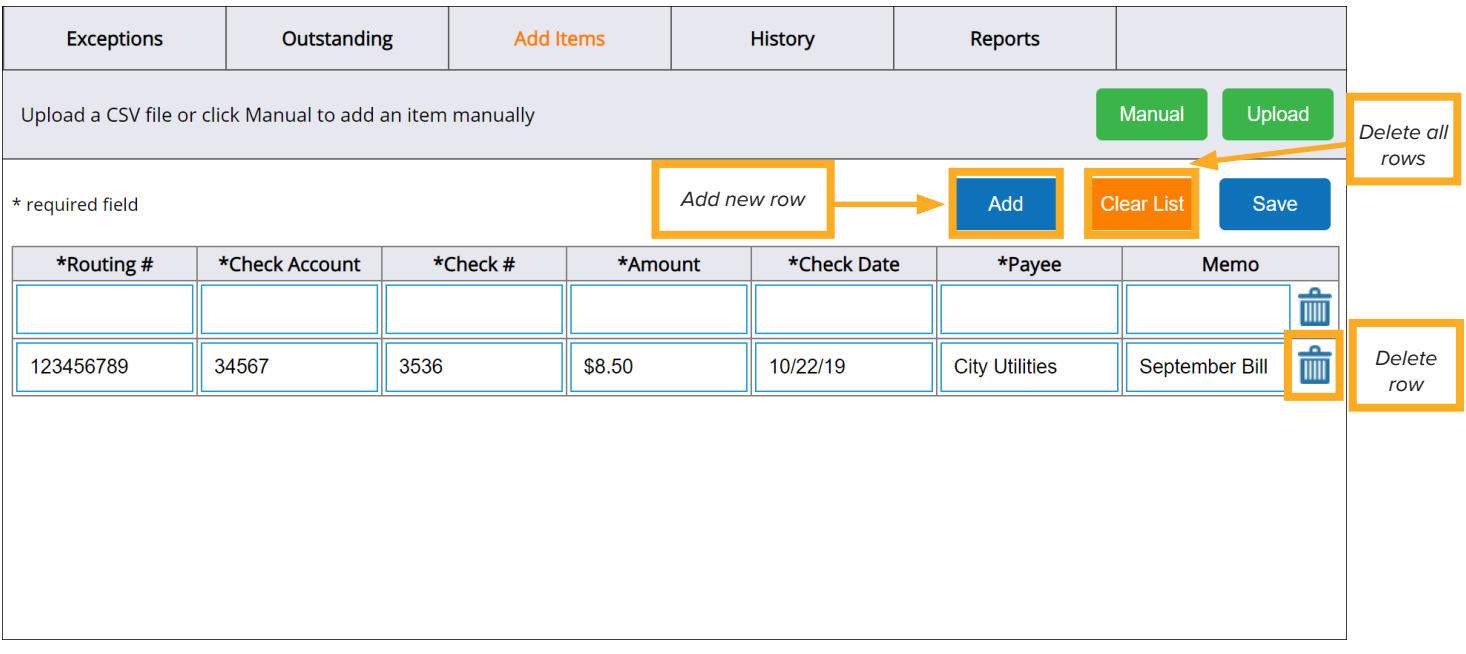

3. When information has been added for all items, click **Save**. If an item cannot be saved due to errors, a message will be displayed. Remove or fix the item and click **Save** again.

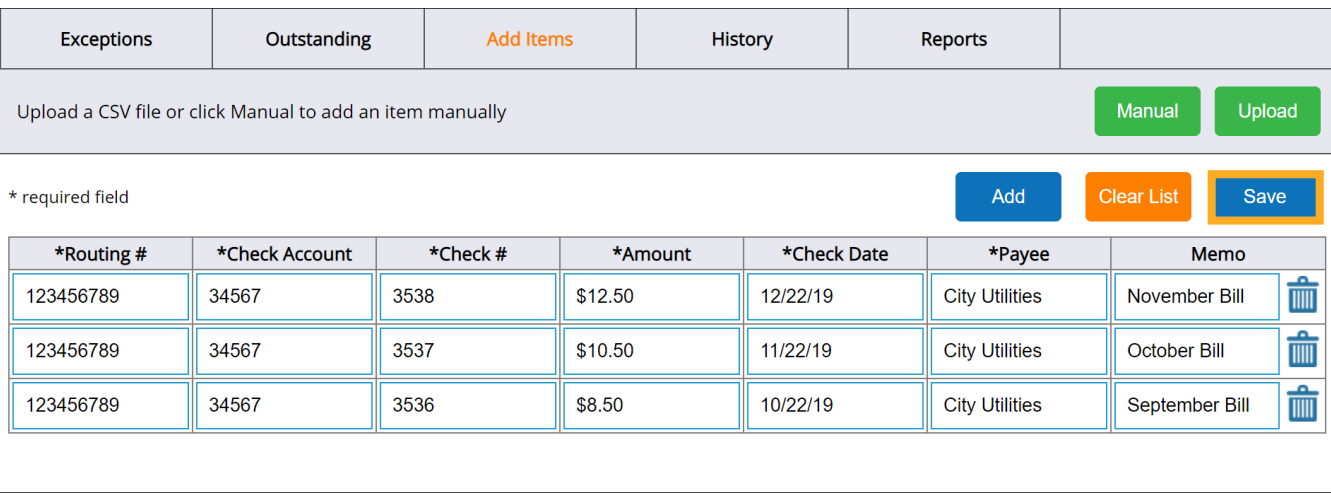

When the check information has been successfully saved, the following message appears:

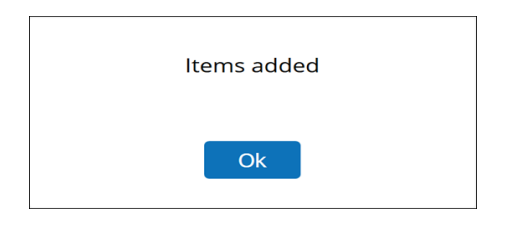

# Approve or Decline Exceptions

On the **Exceptions** tab, the Exceptions list has checks received for in-clearing that are not found on the Positive Pay list, have non-matching amounts, contain a stale-date, or have been canceled. Checks that have been approved or declined continue to appear on the list until they have been sent either for posting or return. You can scroll through the Exceptions list or enter search criteria (*Check Account*, *Check #*, or *Amount*) to filter results.

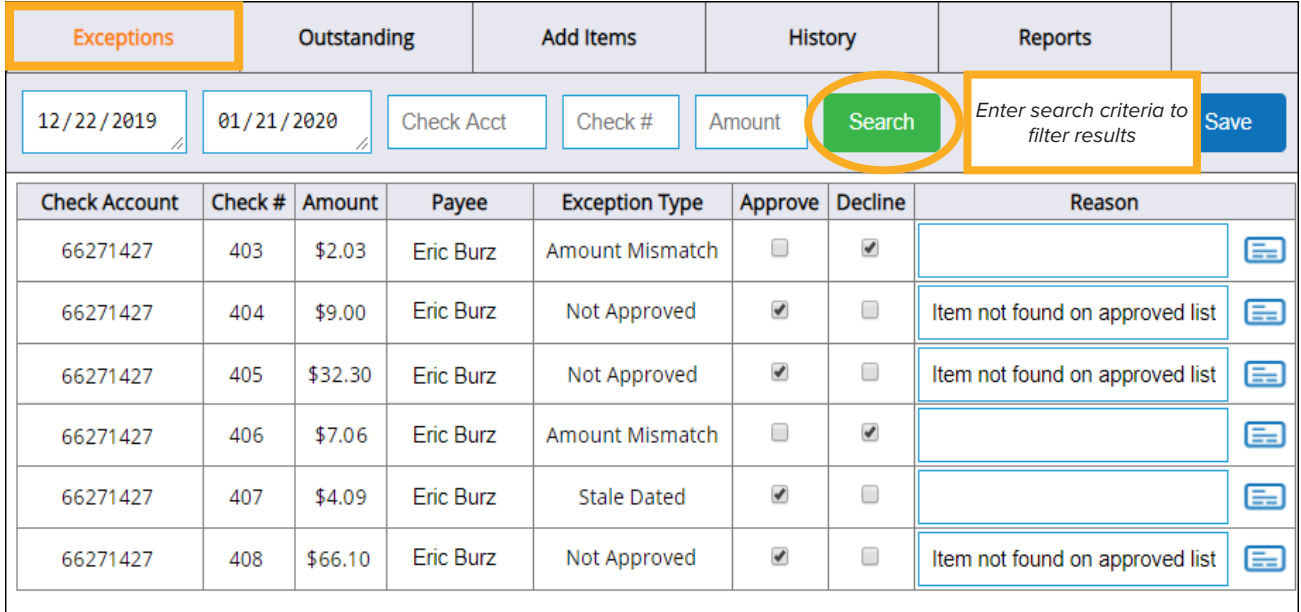

A countdown in the top-right corner indicates how much time is left to process Exceptions. Items on the list that are not approved or declined by the specified cutoff time will be automatically approved or declined according to the policy set by the financial institution.

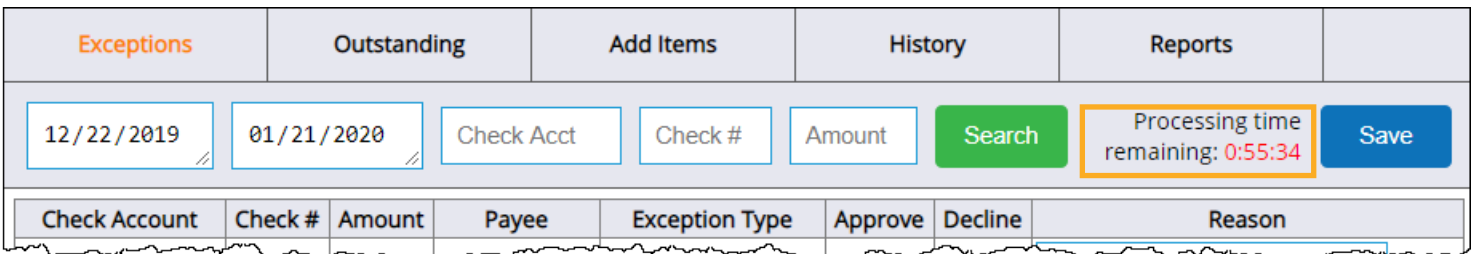

To see a list of check accounts and their corresponding default actions once the processing time expires, hover your cursor over the time countdown. The following pop-up window appears:

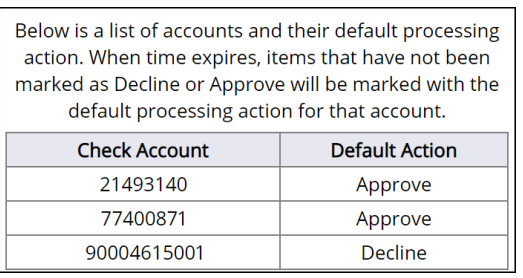

To approve or decline items, check the appropriate box.

In the Reason field, a reason for the action can be entered for each item.

To view an image of a check, click the **check icon**  $\equiv$  on the right. A copy of the check appears in a new window.

To save changes, click **Save**.

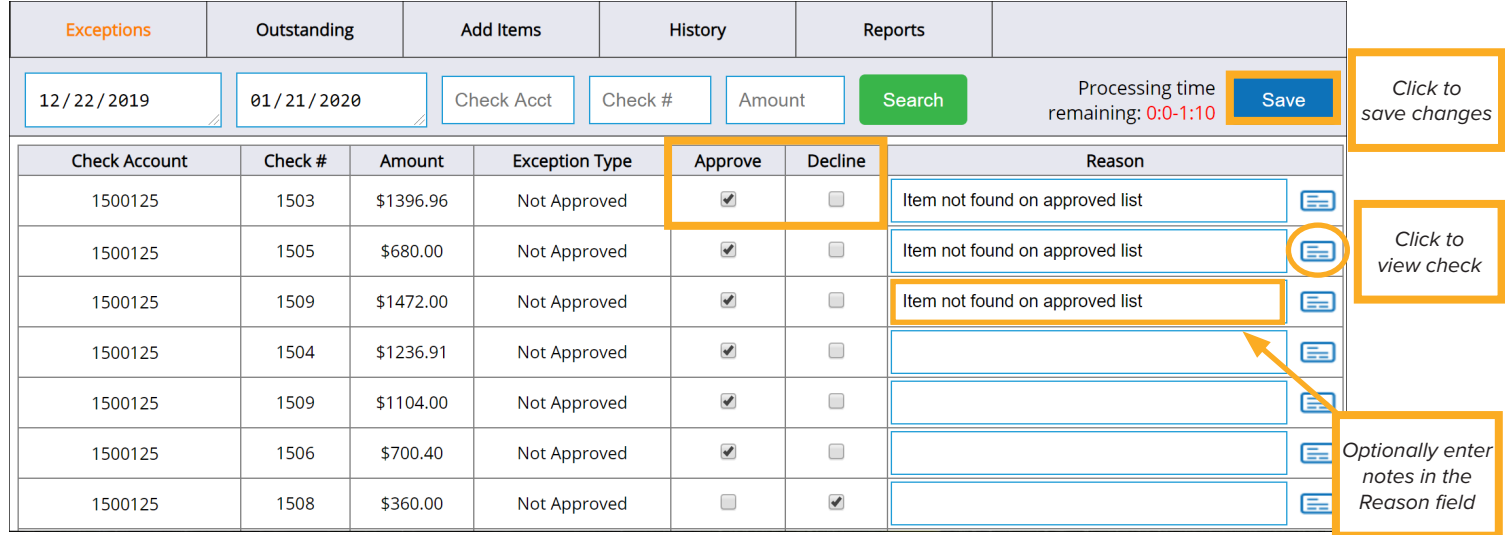

# Review or Cancel Outstanding Checks

On the **Outstanding** tab, Positive Pay items remain on the Outstanding list until they are received for in-clearing. If an item has errors during in-clearing, it remains on this list until the item is reviewed and repaired by the item processor. You can scroll through the Outstanding list or enter search criteria (*Check Account*, *Check #*, or *Amount*) to filter results.

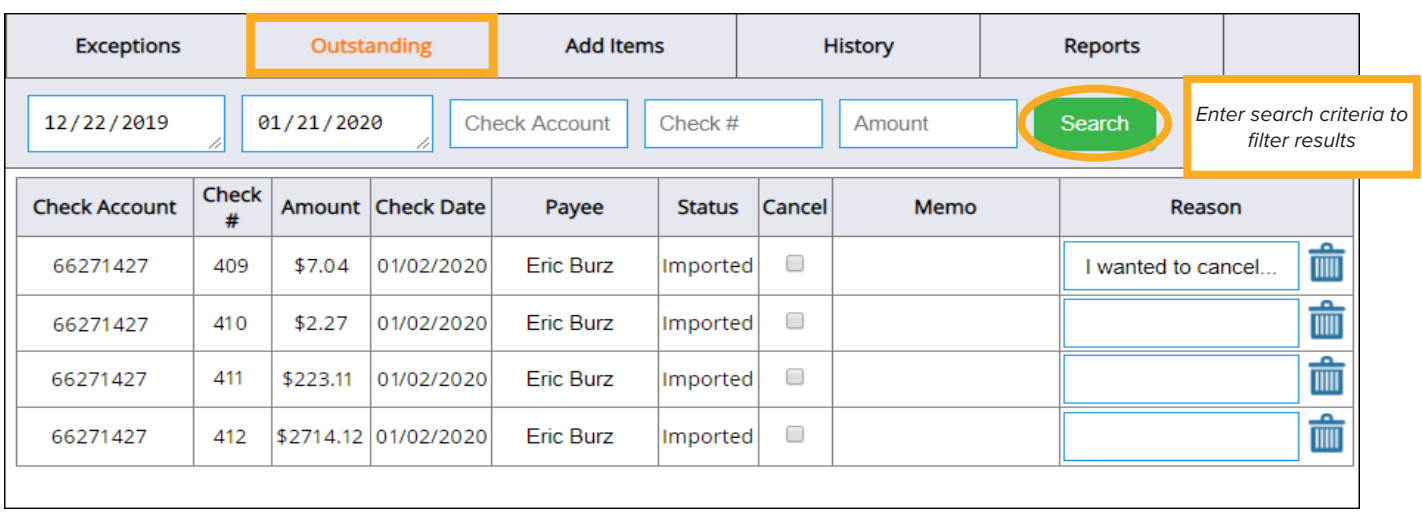

To cancel an item, check the box in the Cancel column. Canceled items will appear on the Exceptions list with a "Canceled Item" exception type. Deleting an item will remove it from the approved list and, if the item is received for in-clearing, it will become an exception with a "Not Approved" exception type.

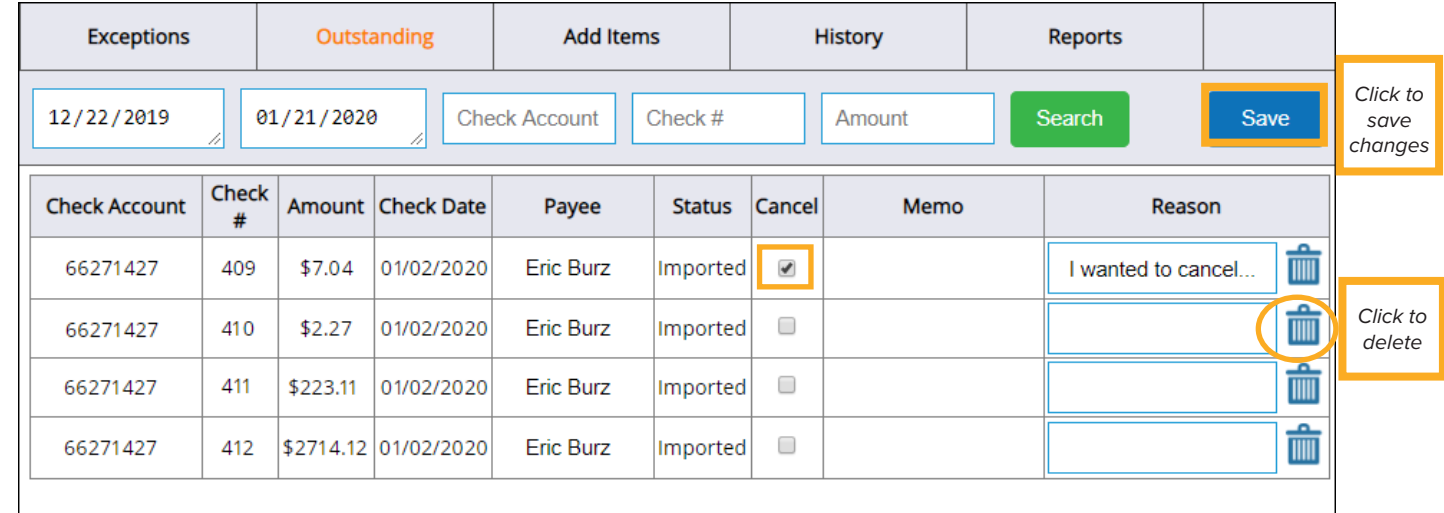

To delete an item, click the corresponding **trash can icon** . To save changes, click **Save**.

#### Search History to View Checks and Statuses

The **History** tab displays a list of the checks in the Positive Pay system.

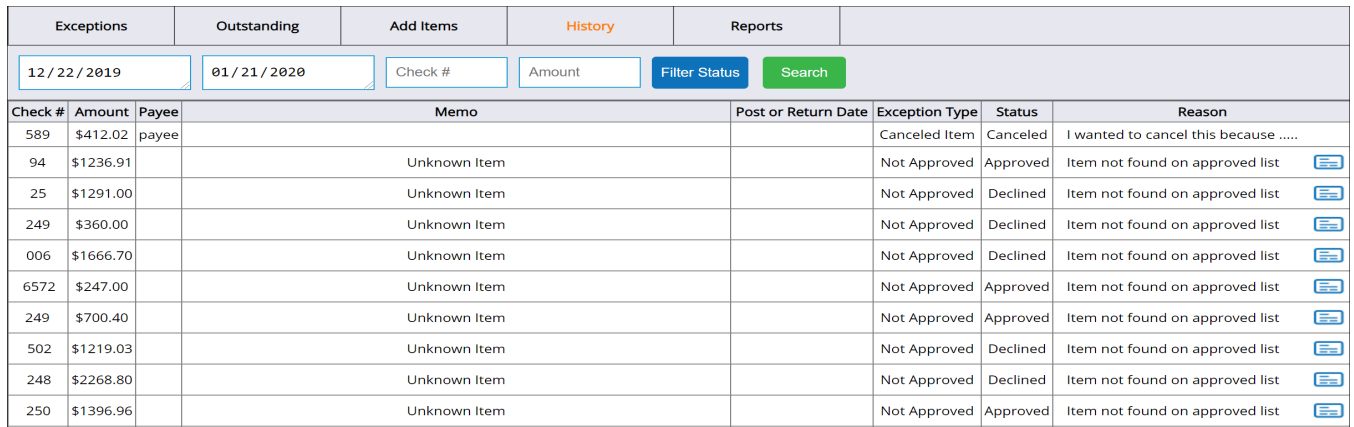

1. To see a list of check statuses by which to filter the history, click **Filter Status**. The following list appears:

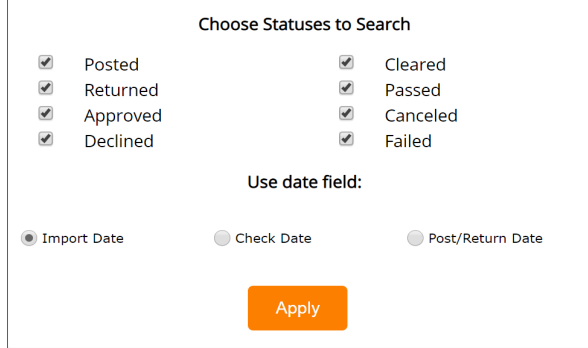

- 2. Check the boxes that correspond with the statuses by which you would like to filter. Once all statuses have been selected, click **Apply**.
- 3. On the **History** tab, you can enter additional filter parameters such as a check date range, check number, or dollar amount.

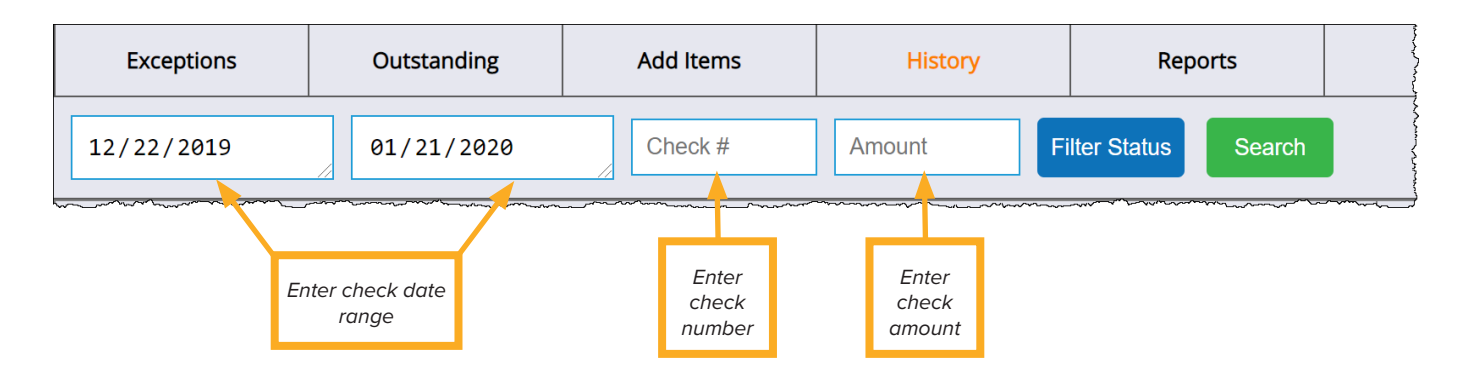

Once all parameters have been entered, click **Search**. A filtered list of results appears.

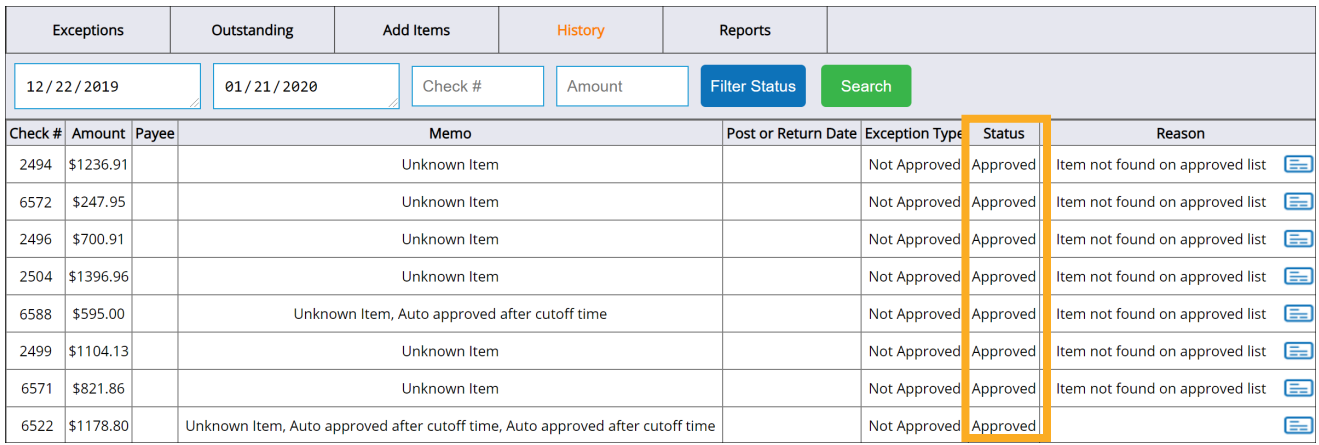

4. To view an image of a check, click the **check icon**  $\equiv$  on the right. A copy of the check appears in a new window.

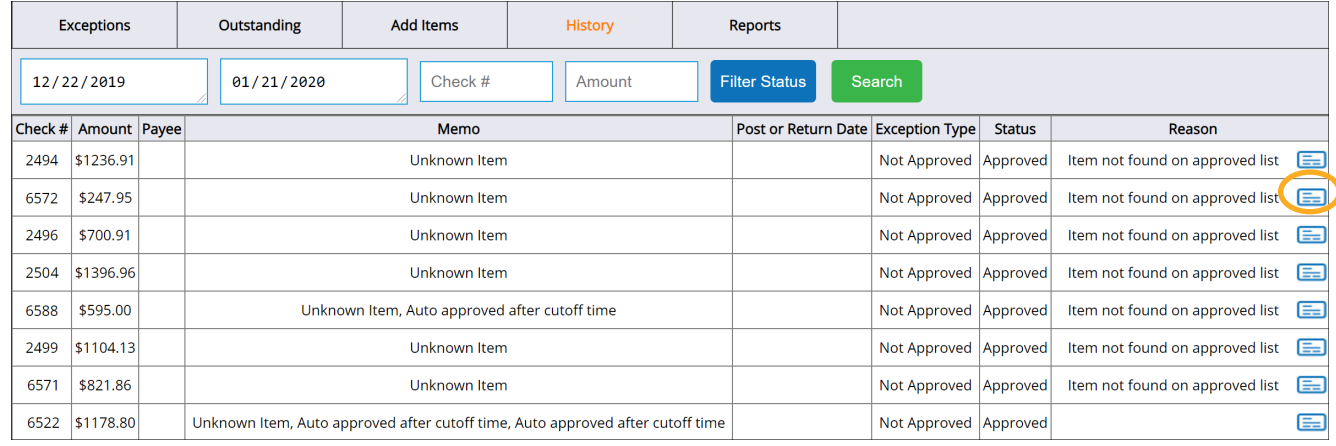

# Run Reports

To create a report, select the **Reports** tab. From the drop-down list, select a report type and, in the boxes that appear, enter a corresponding date range. Click **Run**.

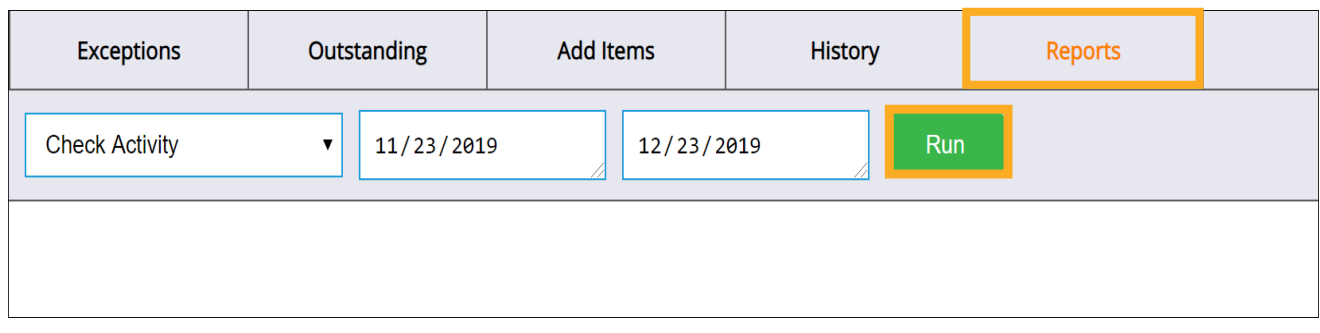

#### The selected report appears.

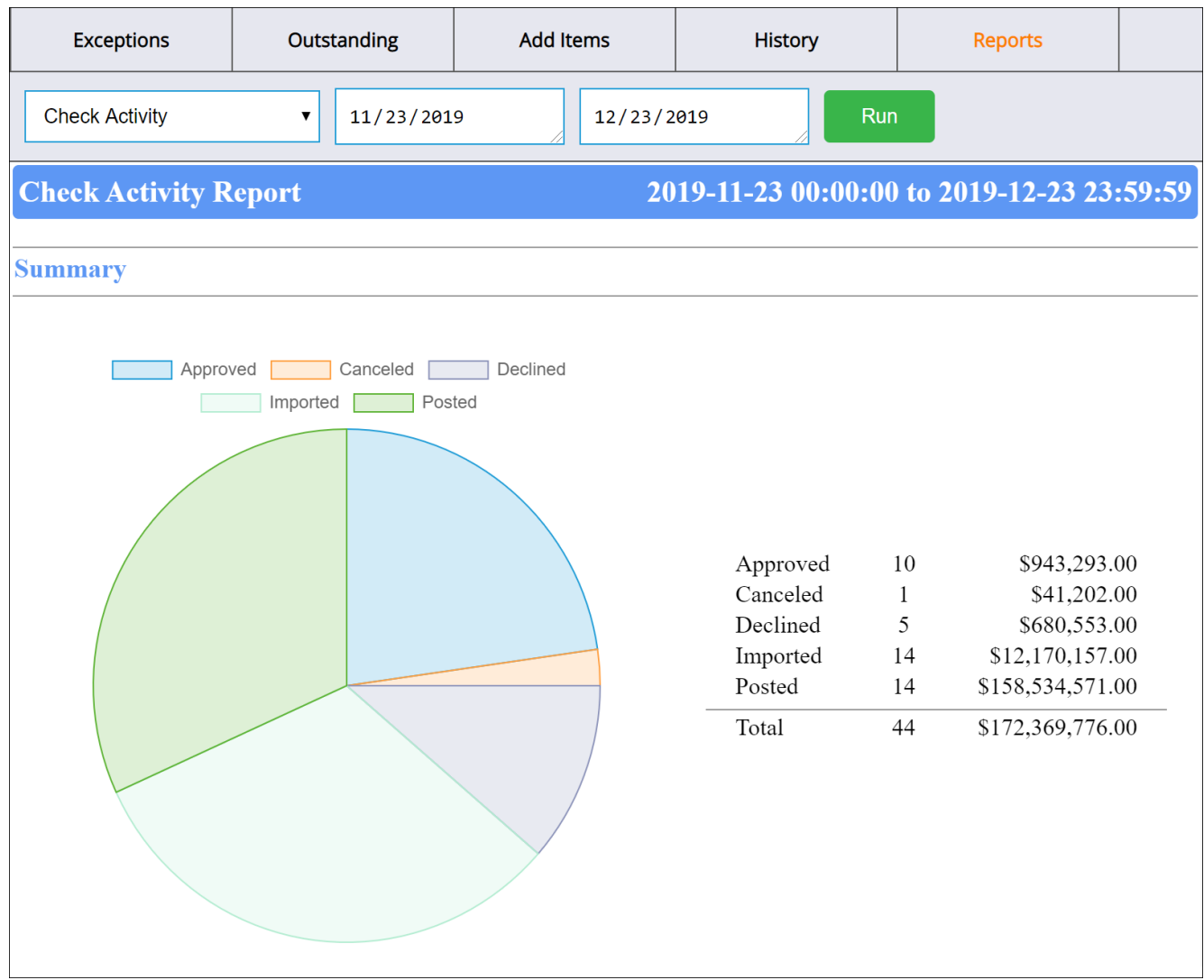

# Exception Type Definitions

- **Canceled Item** the member canceled the item.
- **• Not Approved**  the item was imported into the Item Processing system but was not found on the member's approved list.
- **• Amount Mismatch** the items was imported into the Item Processing system but the amount did not match the amount on the member's approved list.
- **• Stale Dated** the item was imported into the Item Processing system on a date that was after the "Check Date" on the member's approved list (plus the max age set for the customer account or institution default).
- **Post Dated** the item was imported into the Item Processing system before the "Check Date" on the customer's approved list.

# Status Definitons

- **• Imported** an item that has been imported into the Positive Pay system but not into the CheckLogic Item Processing system.
- **• Canceled** an item that has been imported into the Positive Pay system but has been canceled by the member.
- **• Failed** an item that failed the Positive Pay criteria and has not been approved or declined by the customer.
- **• Approved** an item that failed the Positive Pay criteria but was approved by the member and has not yet posted.
- **• Declined** an item that failed the Positive Pay criteria and was then declined by the member but has not yet been returned.
- **• Passed**  an item that passed the Positive Pay criteria but has not yet posted
- **• Returned** an item that either failed the Positive Pay criteria or was canceled by the member and then went on to be returned -OR- an item that was imported into the Positive Pay system but then returned in the CheckLogic Item Processing system.
- **• Invalid** an item that was imported into the Positive Pay system but then declared invalid (or duplicate) and adjusted in the CheckLogic Item Processing system.
- **• Posted** an item that went on to be posted after it either passed the Positive Pay criteria -OR- failed and then was approved .

#### SUPPORT

eDOC comprehensive support is our warranty to you and is available 24 hours a day, seven days a week.

Our professionally trained, skilled, and motivated Client Service Representatives are available Monday through Friday from 8:00 AM – 7:00 PM to assist with all your service and support needs. They can be reached by filling out our web form. After-hours and federal holiday support\* is also available.

To contact support, visit https://edoclogic.com/email-our-client-service-team/.

For after-hours support, visit https://edoclogic.com/after-hours-support/.

#### **\* Additional charges may apply**

#### E LA CARTE ADDITIONAL SUPPORT SERVICES

eDOC Innovations offers additional support not currently included in your support agreement through our feebased e la carte services.

To see a list and pricing of these services: http://edoclogic.com/wp-content/uploads/e-la-carte1.pdf

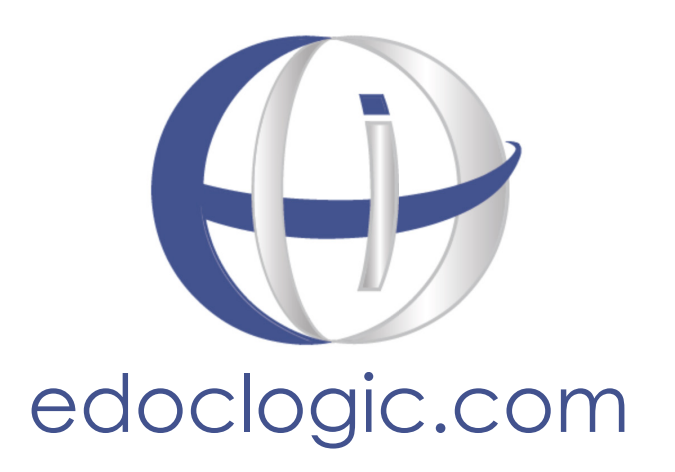